#### **Proceso de calificación de consorcios**

*Proveedor – Envío de los socios del consorcio a calificar 1/6*

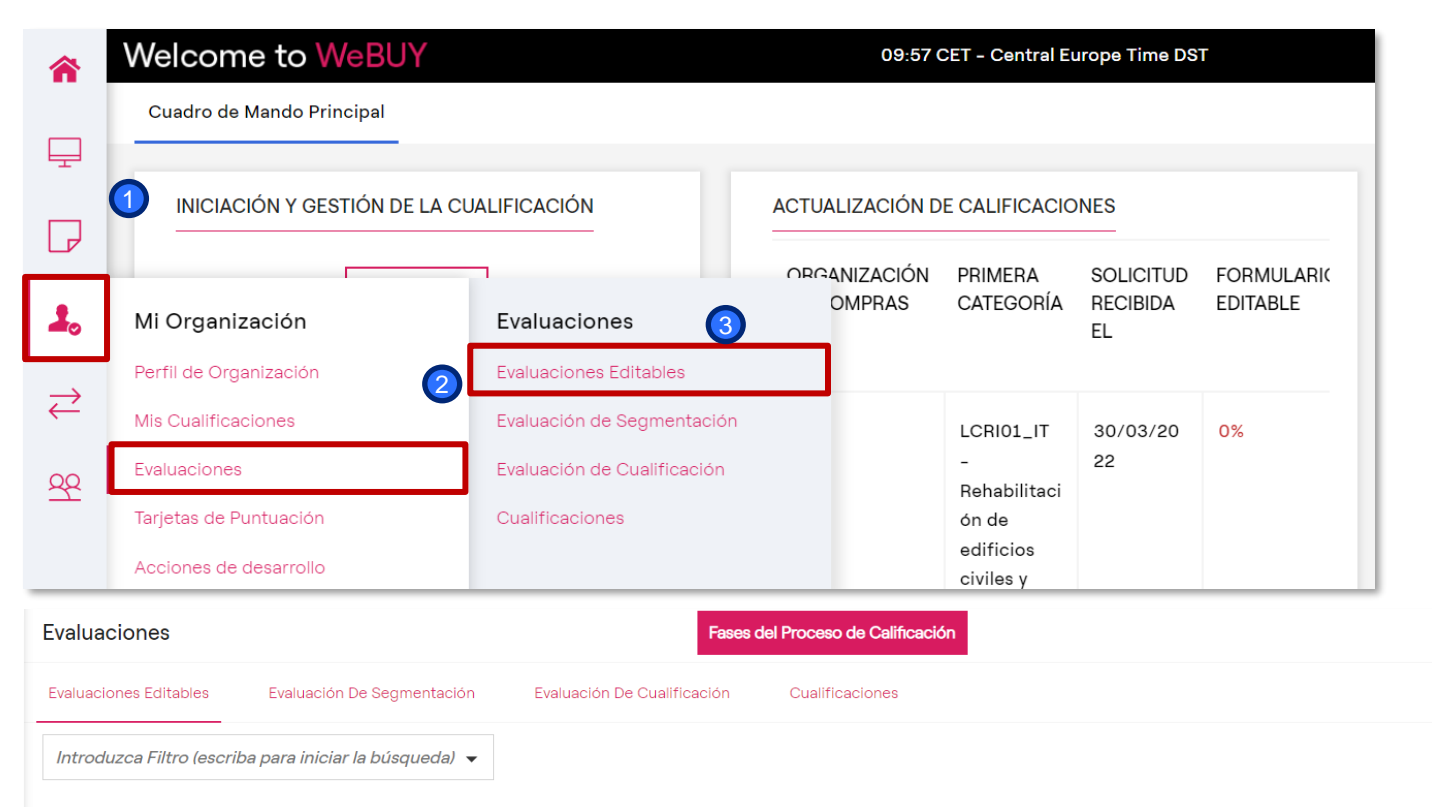

#### Mostrando resultado 1 - 1 de 1

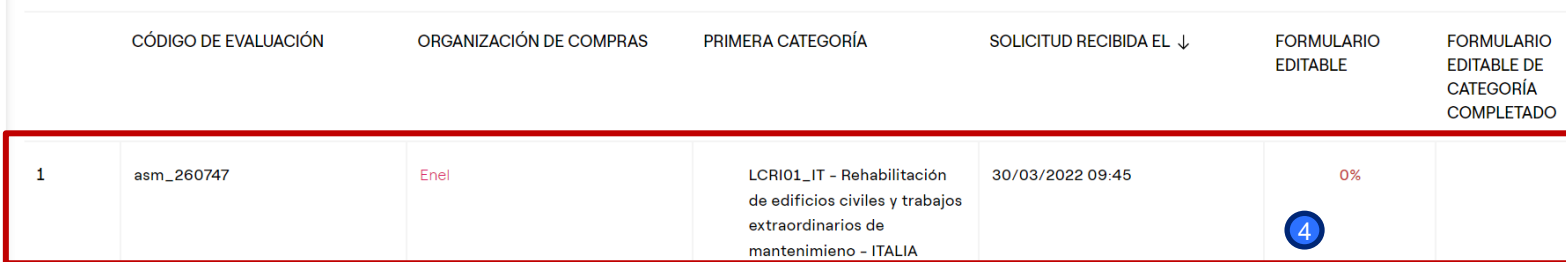

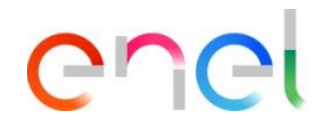

Cuando se envían los cuestionarios, el sistema envía una notificación al proveedor, que puede clicar en el link incluido en el email y acceder directamente al detalle de la calificación a actualizar. Por otra parte, puede acceder autónomamente a la plataforma, ir al área Mis calificaciones a actualizar y seleccionar la calificación correspondiente clicando en

Mi Organización Evaluaciones Evaluaciones Editables Clicar sobre la Calificación

1

# **Proceso de calificación de consorcios**

*Proveedor – Envío de los socios del consorcio a calificar 2/6*

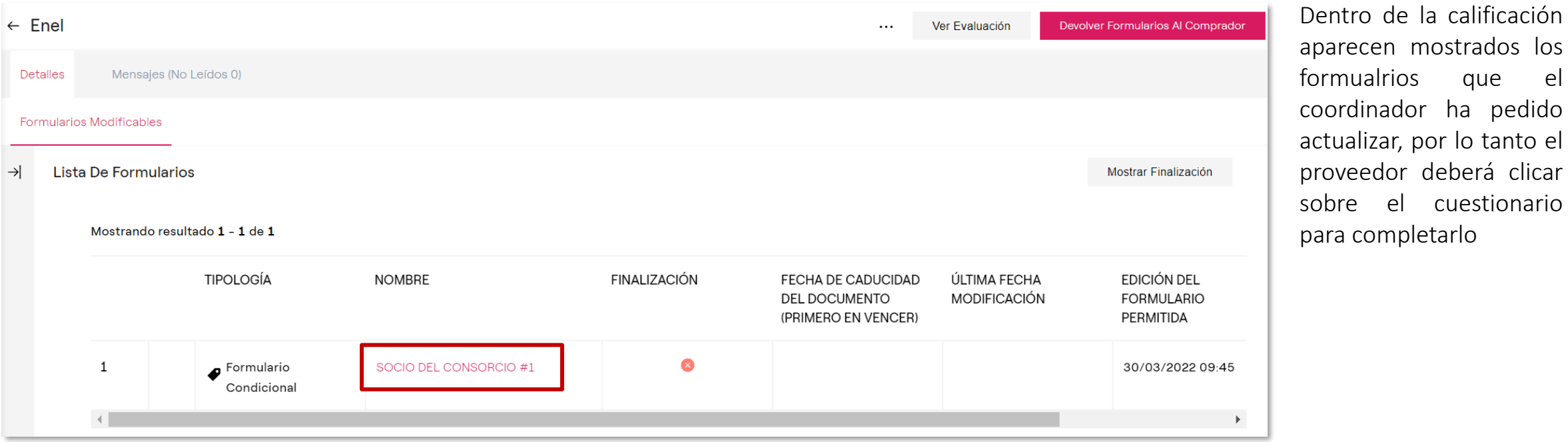

ener

# **Proceso de calificación de consorcios**

*Proveedor – Envío de los socios del consorcio a calificar 3/6*

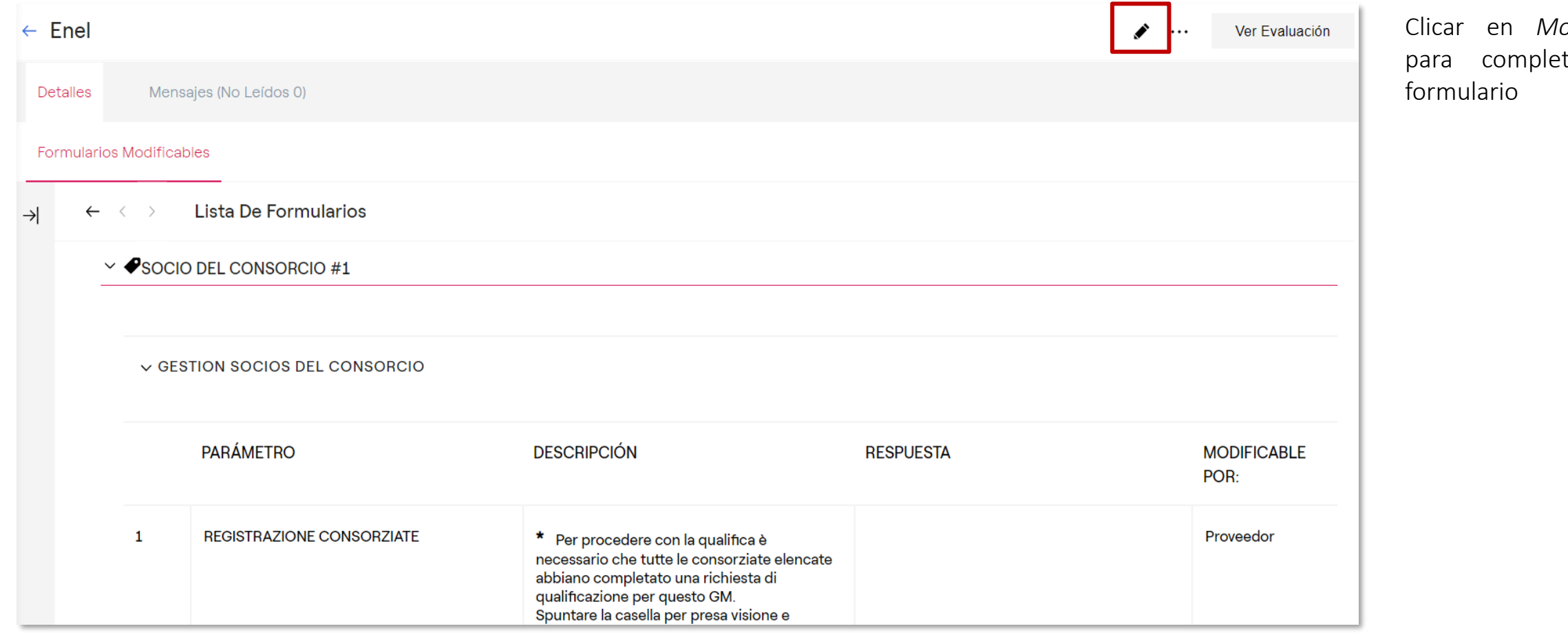

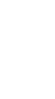

Clicar en *Modificar* tar el

ener

## **Proceso de calificación de consorcios**

*Proveedor – Envío de los socios del consorcio a calificar 4/6*

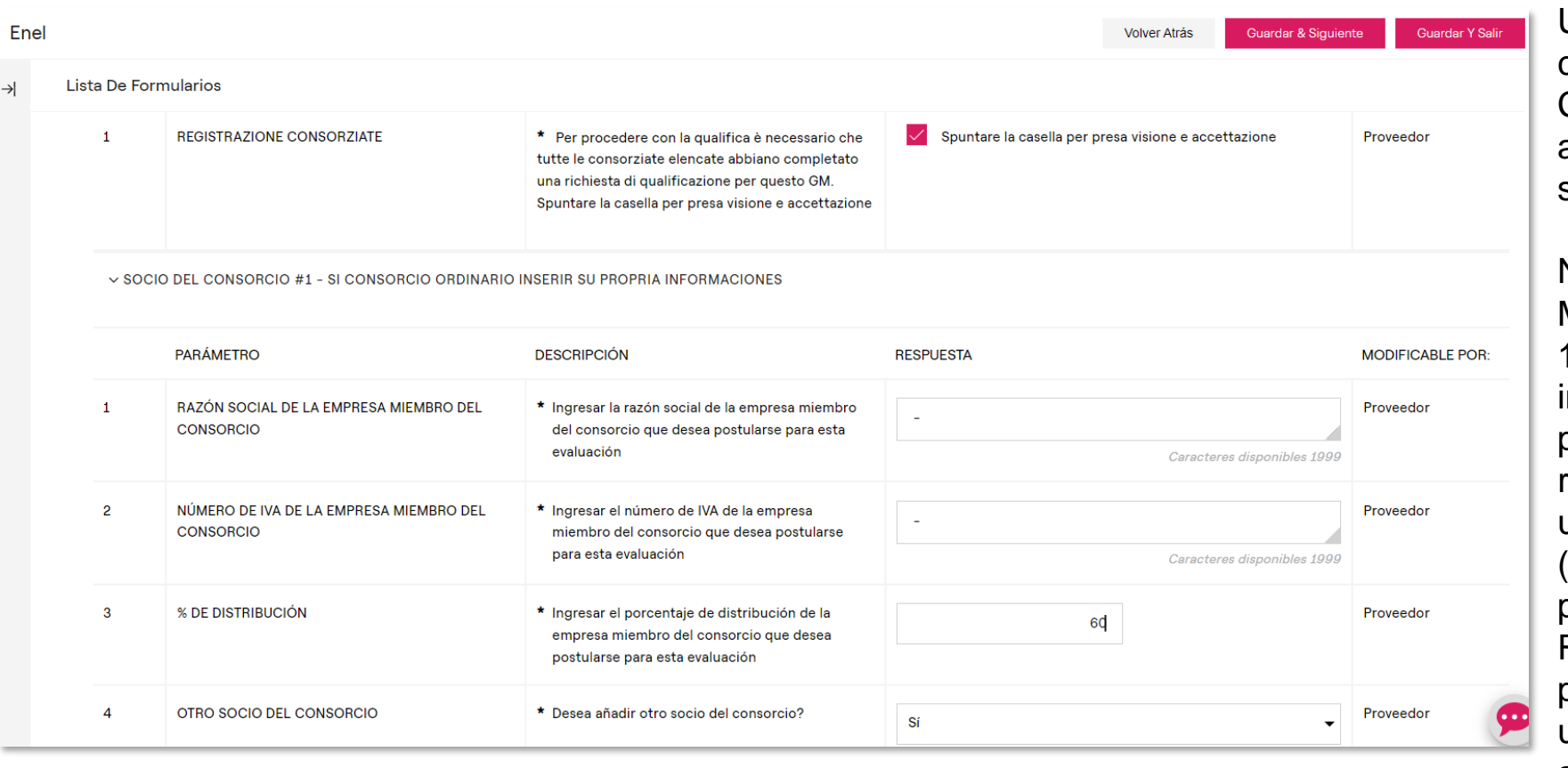

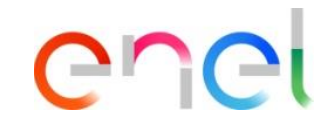

Una vez compeltado el cuestionario , clicar en Guardar y Continuar para acceder automáticamente al ceustionario siguiente.

#### Nota:

Marcando la casilla de la pregunta 1, el proveedor obliga a todos los integrantes del consorcio participantes en la RFQ a regisstrarse en WeBUY y a activar un proceso de calificaicón (condición necesaria para proceder con la RFQ)

Responder "Sí" a la última pregunta implica la activación de un cuestionario adicional para añadir otro integrante

### **Proceso de calificación de consorcios**

*Proveedor – Envío de los socios del consorcio a calificar 5/6*

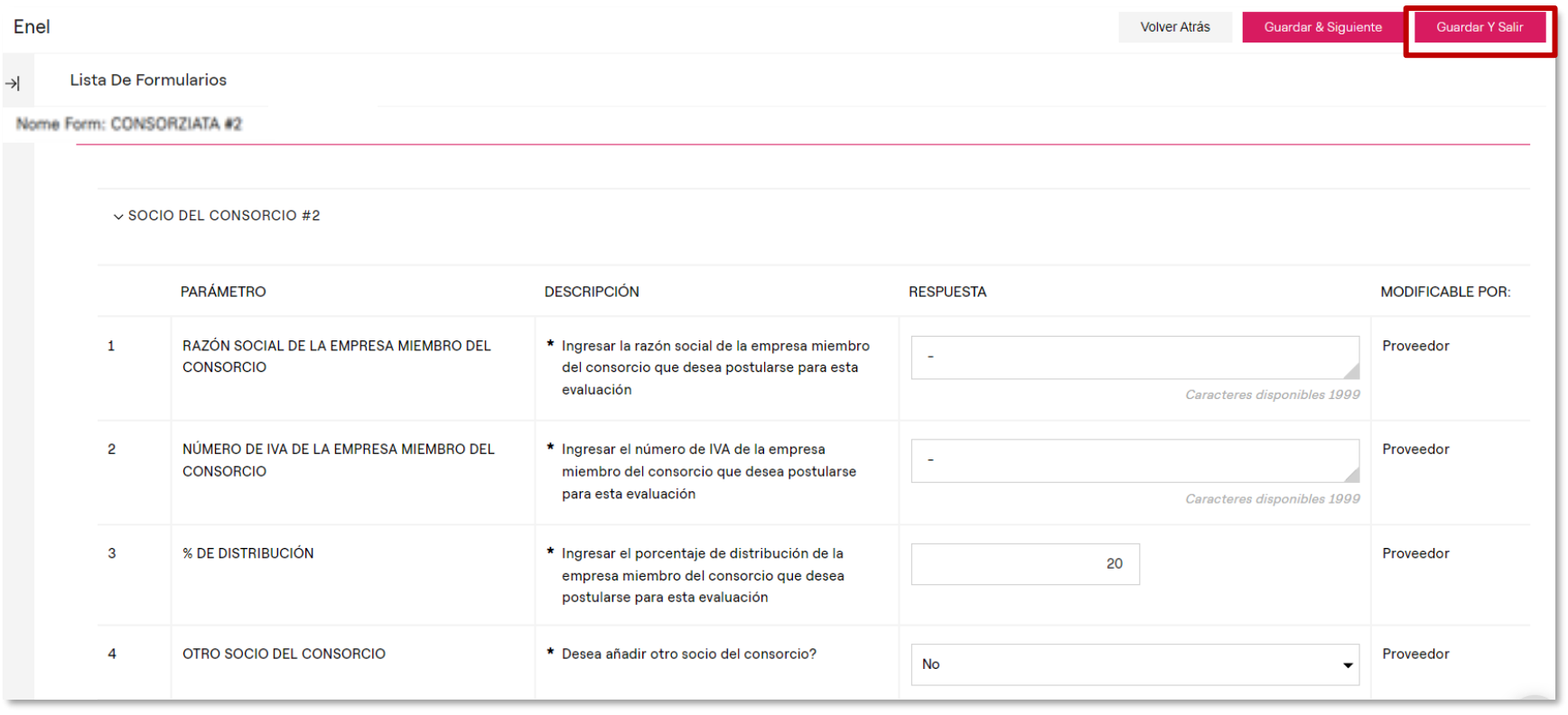

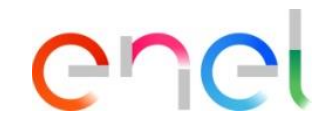

Una vez completado también el segundo integrante, clicar en *Guardar y Continuar*

#### Nota:

En caso de responder «Sí» a la última pregunta, se activaría un cuestionario adicional para añadir otro integrante.

Puesto que la respuesta es «No», no se activa ningún formulario adicional y la actualización está completa

## **Proceso de calificación de consorcios**

*Proveedor – Envío de los socios del consorcio a calificar 6/6*

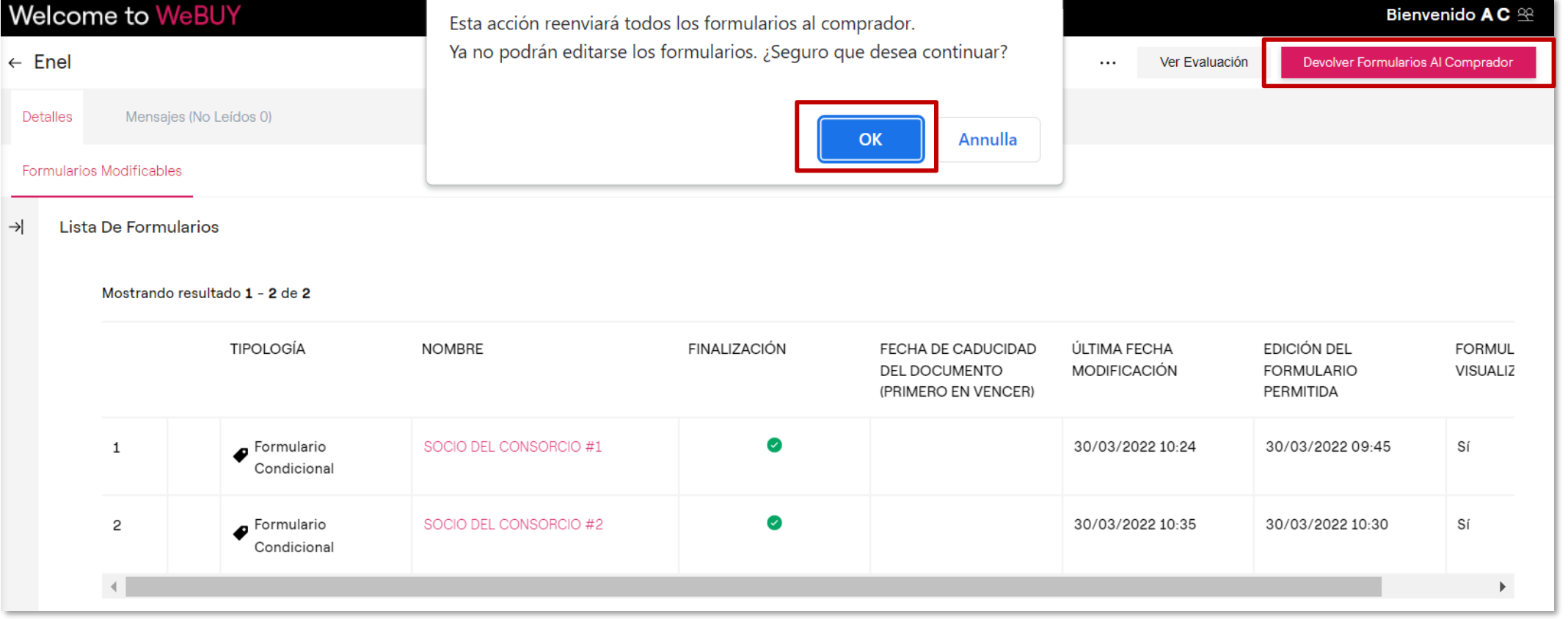

Una vez completados todos los cuestionarios activos, aparece una ventana pop-up que propone al proveedor de enviar los cuestionarios actualizados al equipo de calificación.

Clicar en *Enviar Formularios al Team de Calificación* para completar la operación

ener